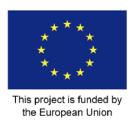

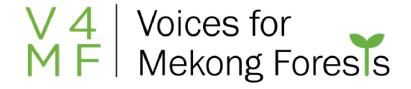

#### V4MF Cambodia Forest Governance Monitoring System Installation Manual

The Cambodia FGMS consists of a number of mobile applications which function together to track and collect information on activities in the Eastern Plains Landscape.

## **GLOBIL ACCESS**

To secure sensitive data we need to implement logins and passwords. We have created individual log-ins for each phone or user. These logins are used to access GLOBIL, in particular any sensitive data or tracking.

To access GLOBIL: visit <a href="https://globil.panda.org">https://globil.panda.org</a> and select sign in using ArcGIS Login (second option)

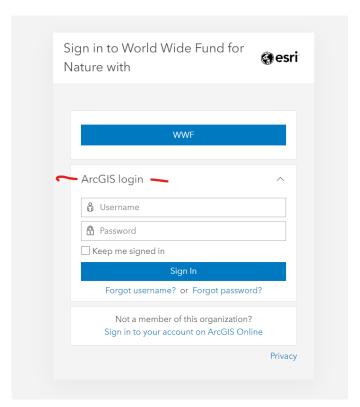

Using the GLOBIL Usernames listed below. The associated email (in case of the need to recover password ) is <a href="mailto:koulang.chey@wwf.org.kh">koulang.chey@wwf.org.kh</a>

| Phone | First   |             |                  |           |                 |
|-------|---------|-------------|------------------|-----------|-----------------|
| #     | Name    | Last Name   | GLOBIL Username  | Role      | Password        |
| 1     | V4MF_KH | O'Bounleu01 | V4MFKH_Bounleu01 | Publisher | tigersinKH2020! |
| 2     | V4MF_KH | O'Bounleu02 | V4MFKH_Bounleu02 | Publisher | tigersinKH2020! |
| 3     | V4MF_KH | Chi Klab01  | V4MFKH_ChiKlab01 | Publisher | tigersinKH2020! |
| 4     | V4MF_KH | Chi Klab02  | V4MFKH_ChiKlab02 | Publisher | tigersinKH2020! |
| 5     | V4MF_KH | Sre Thom    | V4MFKH_SreThom   | Publisher | tigersinKH2020! |
| 6     | V4MF_KH | O'Nglav     | V4MFKH_Nglav     | Publisher | tigersinKH2020! |
| 7     | V4MF_KH | Pouchrey    | V4MFKH_Pouchrey  | Publisher | tigersinKH2020! |
| 8     | V4MF_KH | Officer     | V4MFKH_Officer   | Publisher | tigersinKH2020! |

# THE V4MF CAMBODIA APPLICATION

For any additional application information or troubleshooting, contact Atanas Rusev: <a href="mailto:gis@wwf.bg">gis@wwf.bg</a>

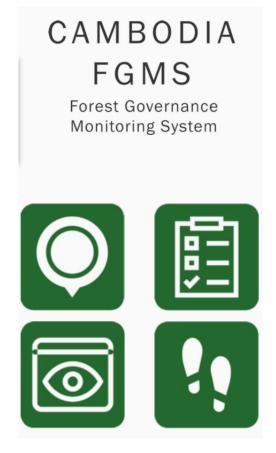

The application has 4 components (from top left):

1. Live location on a map which shows where the phone is and a button to collect data

- 2. Data collection to go directly to the data entry form
- 3. Data viewer which shows all data collected (requires internet connection)
- 4. Tracking feature to activate real-time tracking (ESRI tracking app)

The installation files for the first three customized applications are here: <a href="https://drive.google.com/drive/folders/1GEUOmpqg3oYyr\_Yq5cseEB86WUmTd2zh?usp=sharing">https://drive.google.com/drive/folders/1GEUOmpqg3oYyr\_Yq5cseEB86WUmTd2zh?usp=sharing</a>

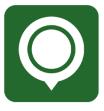

Live Map View

When opening the app for the first time:

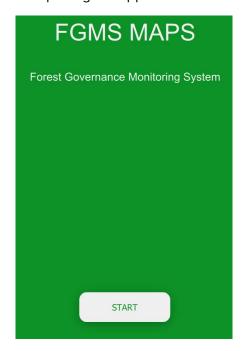

Start will open the map window, which zooms to the EPL region, and shows protected areas.

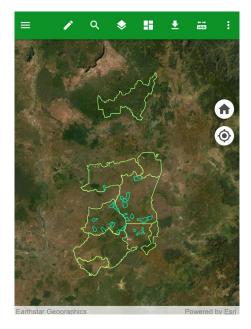

Clicking on a feature will show the coordinate and the information of that feature

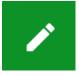

Click to open the survey form and enter data

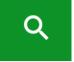

Search for a location or protected area

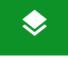

activate or de-activate map layers. New map layers can be added upon request.

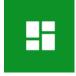

Change basemap (only available when online)

Download a basemap for offline use from 2 main areas. Alternatively you can manually load the tile package available online

(https://drive.google.com/file/d/13OtGc3i7uVfdfzHOLIT-ss3EDtV\_\_IPgAM/view?usp=sharin

(https://drive.google.com/file/d/13QtGc3i7uVfdfzH0UT-ss3FDtV\_JPqAM/view?usp=sharing) and copy this to the Android phone in the following folder:

\Android\data\com.esri.collector\files\basemap

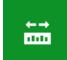

You can calculate a distance or area of a drawn vector on the map.

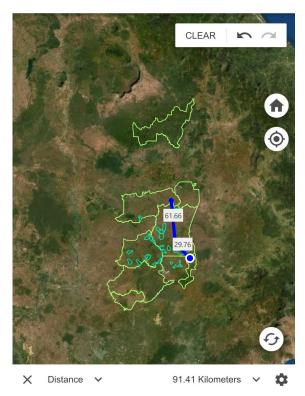

additional options to change map units, add a graticule or access bookmarks (saved locations).

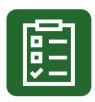

## **Data Collection Tool**

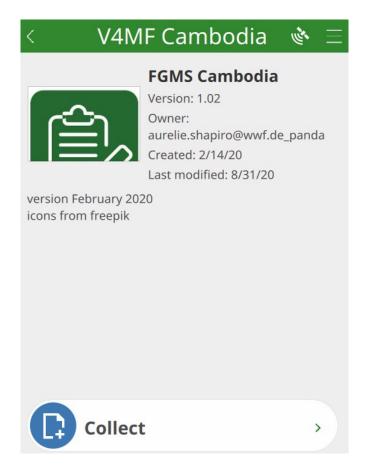

Start a new data collection by clicking Collect.

You can switch languages by clicking the 3 lines at the top left.

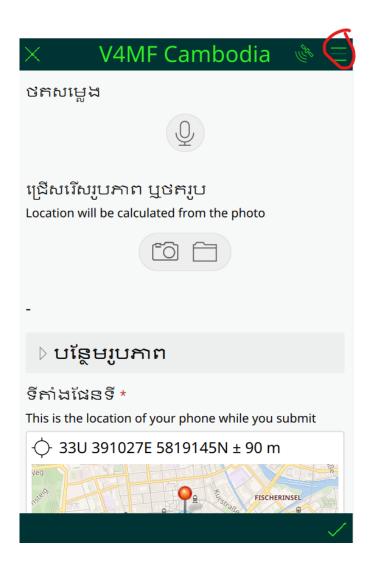

If the phone is online, the data can be sent immediately, if the phone is offline they are stored on the device and can be edited, or sent later. You can tell how many data points you collected.

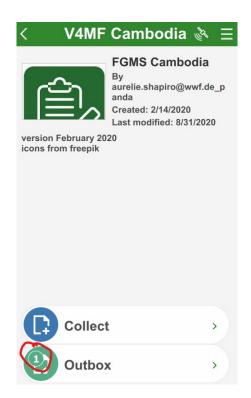

Click the outbox to see data collected, click to edit or update it, view the datapoints on a map, or just send

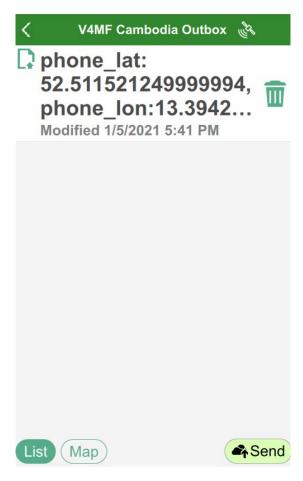

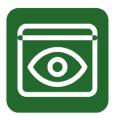

Live results viewer

This application opens all the data collected by surveys and any additional map layers on request. This application is available via a browser:

 $\frac{https://panda.maps.arcgis.com/apps/InteractiveLegend/index.html?appid=8cddab846b1c4f32}{bcc82ba9f33e47ea}$ 

The number of different reports are summarized in the lower right and you can zoom to these features.

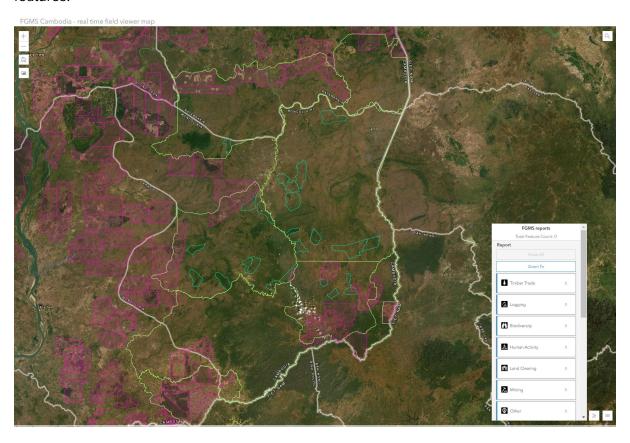

You can click on a data point and get all the information collected.

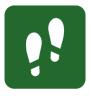

### Activate real-time tracking

This button is a short-cut to the tracking app.

To enable tracking (on community phone), you must first download the free application ESRI Tracker from the Google Play or App Store

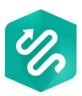

or at the bottom of this page <a href="https://www.esri.com/en-us/arcgis/products/arcgis-tracker/resources">https://www.esri.com/en-us/arcgis/products/arcgis-tracker/resources</a>

Open the app on the phone and log in using one of the credentials above.

Give the application permission to access location while using app, and toggle the button to activate or deactivate tracking at any time. Click the profile icon (top left) to set reminders to activate tracking (for scheduling), to change coordinates and intervals.

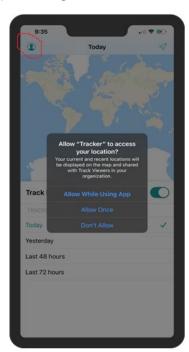

#### **FGMS Control Center**

All the tracks and data collected are available in a restricted control room application. This is accessible only online to specific GLOBIL accounts. Additional access can be requested.

The application is available here:

https://panda.maps.arcgis.com/apps/webappviewer/index.html?id=4b3fe150598e4df49f8ae3 ac1172bdf6

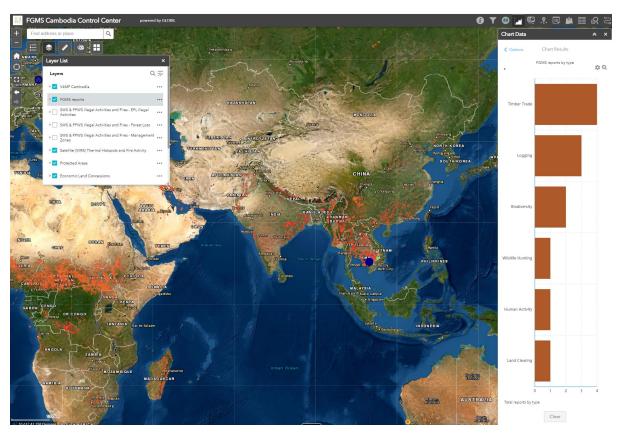

This application offers a number of analysis tools and widgets in the top right. Reports can be tallied and charted, live locations viewed, data edited and summary reports created.

Additional data such as live fire detections and deforestation information are provided as well.

WWF-Germany can configure these or amend as needed.